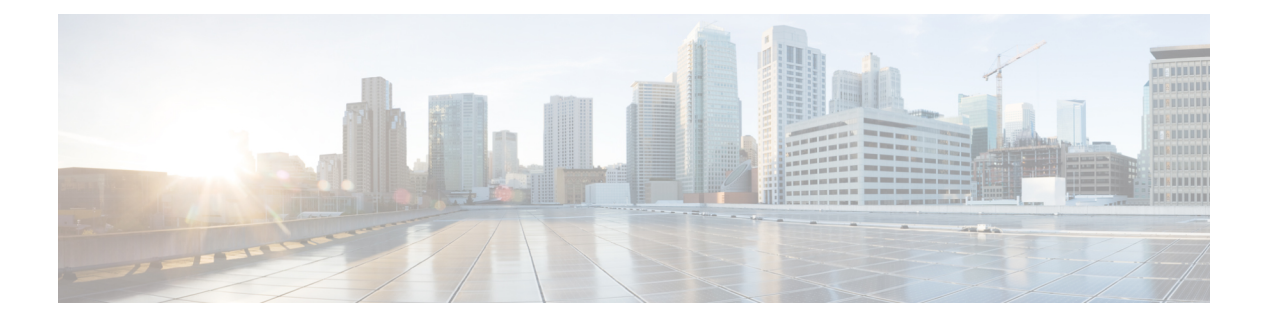

# **CAPF** 구성

- CAPF(Certificate Authority Proxy Function) 설정, 1 페이지
- CAPF 사전 요건, 3 페이지
- CAPF(Certificate Authority Proxy Function) 구성 작업 플로우, 4 페이지
- CAPF 관리 작업, 12 페이지
- CAPF 시스템 상호 작용 및 제한 사항, 14 페이지

## **CAPF(Certificate Authority Proxy Function)** 설정

CAPF(Certificate Authority Proxy Function)는 LSC(Locally Significant Certificate)를 발급하고 Cisco 엔 드포인트를 인증하는 Cisco 독점 서비스입니다. CAPF 서비스는 Unified Communications Manager에 서 실행되며 다음 작업을 수행합니다.

- 지원되는 Cisco Unified IP Phone에 LSC를 발급합니다.
- 혼합 모드가 활성화된 경우 전화기를 인증합니다.
- 전화기에 대한 기존 LSC를 업그레이드합니다.
- 보기 및 문제해결을 위해 전화기 인증서를 검색합니다.

#### **CAPF** 실행 모드

다음 모드에서 작동하도록 CAPF를 구성할 수 있습니다.

- CAPF(Cisco Authority Proxy Function)—Unified Communications Manager의 CAPF 서비스는 CAPF 서비스에서 자체 서명한 LSC를 발급합니다. 이것이 기본 모드입니다.
- 온라인 CA—이 옵션을 사용하여 전화기에 대한 외부 온라인 CA 서명 LSC를 확보합니다. CAPF 서비스는 자동으로 외부 CA에 연결됩니다. CSR이 제출되면 CA는 서명 후 CA 서명된 LSC를 자 동으로 반환합니다.
- 오프라인 CA—오프라인 외부 CA를 사용하여 전화기의 LSC를 서명하려는 경우, 이 옵션을 사용 합니다. 이 옵션을 사용하려면 LSC를 수동으로 다운로드하여 CA에 제출한 다음, CA 서명 인증 서가 준비되고 나면 이를 업로드해야 합니다.

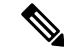

타사 CA를 사용하여 LSC에 서명하려는 경우, Cisco에서는 프로세스 가 자동화되고 훨씬 더 빨라져 문제가 발생할 가능성이 적기 때문에 온라인 **CA**를 오프라인 **CA** 대신 사용할 것을 권장합니다. 참고

#### **CAPF** 서비스인증서

Unified Communications Manager가 설치되면 CAPF 서비스가 자동으로 설치되고 CAPF에 따른 시스 템 인증서가 생성됩니다. 보안이 적용되면 Cisco CTL 클라이언트에서 인증서를 모든 클러스터 노드 에 복사합니다.

#### 전화기 인증서 유형

Cisco에서는 전화기에 다음과 같은 전화기 X.509v3 인증서 유형을 사용합니다.

• LSC(Locally Significant Certificate)—CAPF(Certificate Authority Proxy Function)와 관련된 필수 구 성 작업을 수행한 후 지원되는 전화기에 설치되는 인증서입니다. 인증 또는 암호화를 위한 디바 이스 보안 모드를 구성하고 나면 LSC가 Unified Communications Manager와 전화기 간의 연결을 보호합니다.

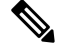

- 온라인 CA의 경우, LSC 유효성은 CA에 기반하며 CA가 허용하는 한 사용할 수 있습니다. 참고
	- MIC(Manufacturing Installed Certificate)—Cisco Manufacturing에서 지원되는 전화기 모델에 MIC 를 자동으로 설치합니다. 제조업체에서 설치한 인증서는 LSC 설치를 위해 Cisco CAPF(Certificate Authority Proxy Function)를 인증합니다. 제조업체에서 설치한 인증서를 덮어쓰기하거나 삭제할 수 없습니다.

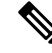

Cisco에서는 LSC 설치용으로만 MIC(Manufacturer Installed Certificate)를 사용할 것을 권장합니 다. Cisco에서는 LSC를 지원하여 Unified Communications Manager와 TLS 연결을 인증합니다. MIC 루트 인증서의 보안이 침해될 수 있으므로, TLS 인증을 위해 MIC를 사용하기 위해 또는 다 른 목적으로 전화기를 구성하는 고객은 이러한 위험을 감수해야 합니다. MIC의 보안이 침해된 경우 Cisco에서는 어떤 책임도 지지 않습니다. 참고

#### **CAPF**를 통한 **LSC** 세대

CAPF를 구성한 후에는 전화기에 구성된 인증 문자열을 추가합니다. 전화기와 CAPF 간에 키 및 인증 서 교환이 발생하고 다음과 같은 상황이 발생합니다.

• 전화기에서 구성된 인증 방법을 사용하여 CAPF에 대해 자체 인증을 진행합니다.

- 전화기에서 공개-개인 키 쌍을 생성합니다.
- 전화기에서 서명된 메시지로 공개 키를 CAPF로 착신 전송합니다.
- 개인 키는 전화기에 남아 있으며 외부에 절대 공개되지 않습니다.
- CAPF에서 전화기 인증서에 서명하고 서명된 메시지로 전화기에 인증서를 보냅니다.

참고 전화기 사용자가 인증서 작업을 중단하거나 전화기의 작동 상태를 볼 수 있으니, 주의하십시오.

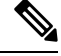

우선 순위가 낮게 설정되어 있는 키 생성을 통해 작업 수행 중에도 전화기가 작동할 수 있습니 다. 인증 생성 중에 전화기가 작동하더라도 추가 TLS 트래픽으로 인해 전화기에 대한 최소 통화 처리 중단이 발생할 수 있습니다. 예를 들어, 설치가 끝날 때 인증서가 플래시에 기록되면 오디 오 결함이 발생할 수 있습니다. 참고

## **CAPF** 사전 요건

LSC 생성을 위해 CAPF(Certificate Authority Proxy Function)를 구성하기 전에 다음 작업을 수행합니 다.

- 타사 CA를 사용하여 LSC에 서명하려는 경우, 외부에서 CA를 구성합니다.
- 전화기 인증 방법을 계획합니다.
- LSC를 생성하기 전에 다음을 갖추고 있는지 확인하십시오.
	- Unified Communications Manager 릴리스 12.5 이상.
	- 인증서에 CAPF를 사용하는 엔드포인트(Cisco IP 전화기 및 Jabber 포함).
	- Microsoft Windows Server 2012 및 2016.
	- DNS(Domain name Service)가 구성되어 있습니다.
- CA 루트 및 HTTPS 인증서를 업로드한 다음 LSC를 생성해야 합니다. 보안 SIP 연결 중에, HTTPS 인증서는 CAPF-trust를 통과하고 CA 루트 인증서는 CAPF-trust 및 CallManager-trust를 통과합니 다. IIS(인터넷 정보 서비스)에서 HTTPS 인증서를 호스팅합니다. CA 루트 인증서는 CSR(인증서 서명 요청)에 서명하기 위해 사용됩니다.

다음은 인증서를 업로드해야 할 경우에 대한 시나리오입니다.

표 **1:** 인증서 업로드 시나리오

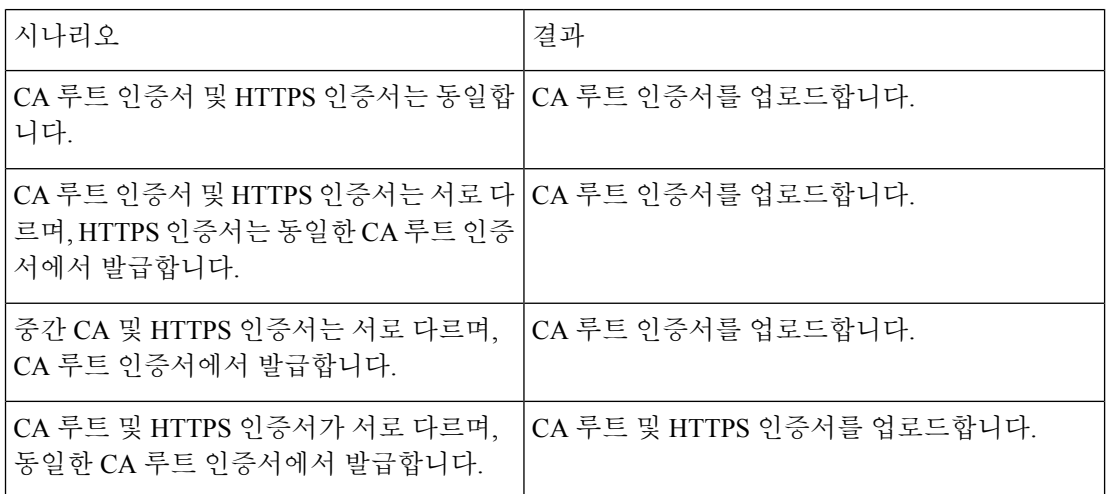

여러 인증서를 동시에 생성하면 통화 처리 중단이 발생할 수 있기 때문에 예약된 유지보수 일정 안에 CAPF를 사용하실 것을 강력하게 권장합니다. 참고

# **CAPF(Certificate Authority Proxy Function)** 구성 작업 플로우

다음 작업을 완료하여 엔드포인트에 대한 LSC를 발행하도록 CAPF(Certificate Authority Proxy Function) 을 구성합니다.

새 CAPF 인증서를 다시 생성하거나 업로드하고 나면 CAPF 서비스를 다시 시작할 필요가 없습 니다. 참고

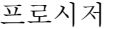

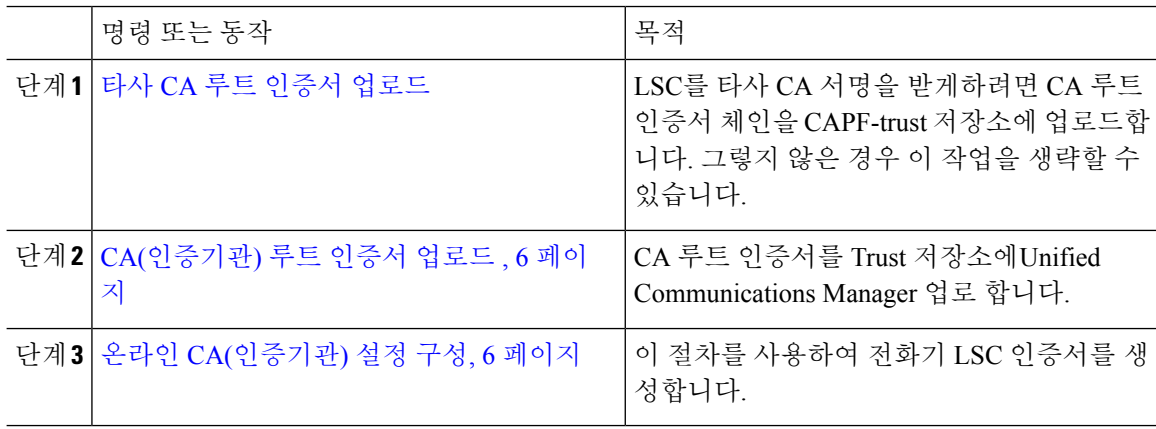

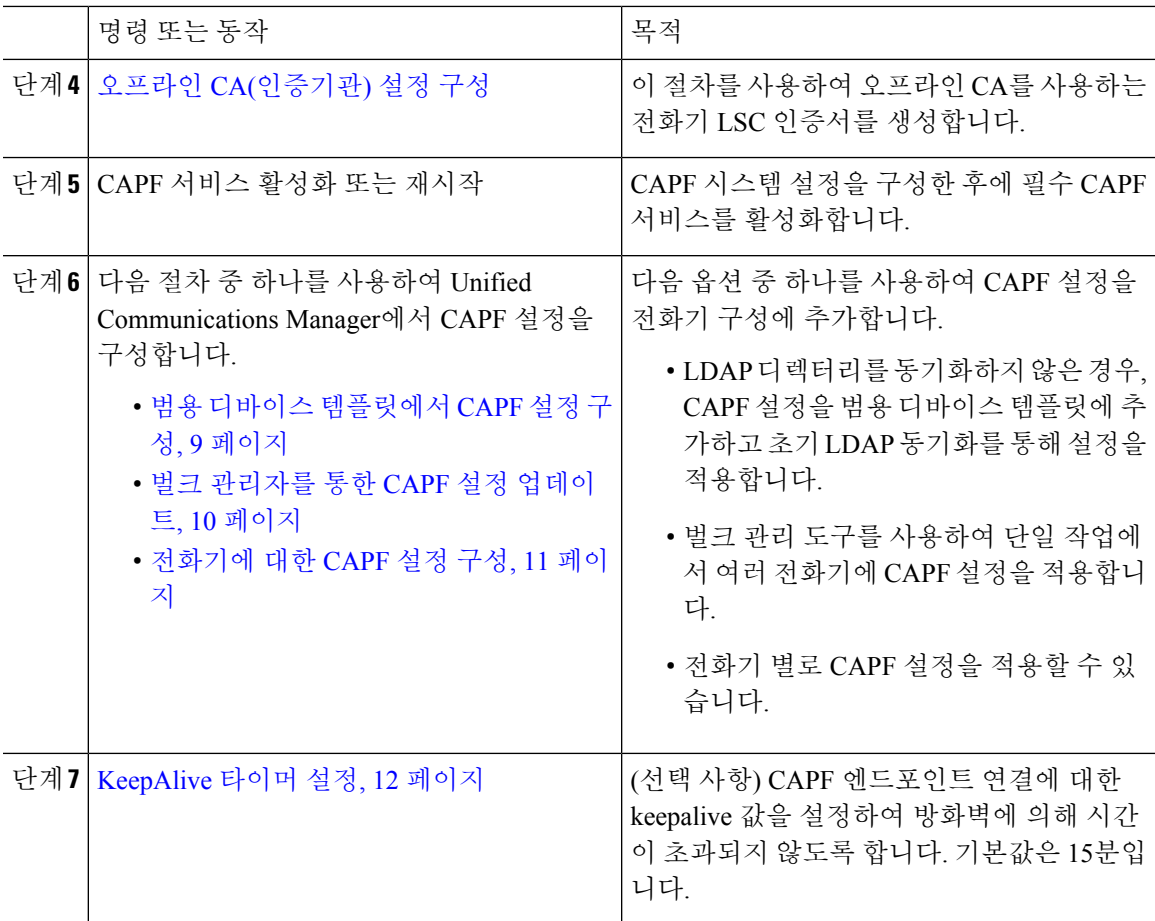

## 타사 **CA** 루트 인증서 업로드

CA 루트 인증서를 CAPF-trust 저장소 및 Unified Communications Manager trust 저장소에 업로드하여 외부 CA를 사용하여 LSC 인증서에 서명합니다.

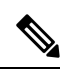

참고 타사 CA를 사용하여 LSC에 서명하지 않으려면 이 작업을 건너뜁니다.

- 단계 **1** Cisco Unified OS 관리에서 보안 > 인증서 관리를 선택합니다.
- 단계 **2** 인증서**/**인증서 체인 업로드를 클릭합니다.
- 단계 **3** 인증서 용도 드롭다운 목록에서 **CAPF-trust**를 선택합니다.
- 단계 **4** 인증서에 대한 설명을 입력합니다. 예를 들어, 외부 **LSC** 서명 **CA**에 대한 인증서입니다.
- 단계 **5** 찾아보기를 클릭하고 파일을 탐색한 다음 열기를 클릭합니다.
- 단계 **6** 업로드를 클릭합니다.

단계 **7** 이 작업을 반복하여 인증서 용도에 대한 **callmanager-trust**에 인증서를 업로드합니다.

## **CA(**인증기관**)** 루트 인증서 업로드

클러스터 전체 인증서를 업로드 하 여 클러스터 내 모든 서버에 배포 합니다.

프로시저

- 단계 **1** Cisco Unified OS 관리에서 보안 > 인증서 관리를 선택합니다.
- 단계 **2** 인증서**/**인증서 체인 업로드를 클릭합니다.
- 단계 **3** 인증서 용도 드롭다운 목록에서 **callManager-trust**를 선택합니다.
- 단계 **4** 인증서에 대한 설명을 입력합니다. 예를 들어, 외부 **LSC** 서명 **CA**에 대한 인증서입니다.
- 단계 **5** 찾아보기를 클릭하고 파일을 탐색한 다음 열기를 클릭합니다.
- 단계 **6** 업로드를 클릭합니다.

#### 온라인 **CA(**인증기관**)** 설정 구성

Unified Communications Manager에서 이 절차를 사용하여 온라인 CAPF를 사용하여 전화기 LSC를 생 성합니다.

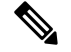

참고 FIPS 활성화 모드는 온라인 CAPF 및 CAPFv3를 지원하지 않습니다.

- 단계 **1** Cisco Unified CM 관리에서 시스템 > 서비스 매개변수를 선택합니다.
- 단계 **2** 서버 드롭다운 목록에서CAPF(Certificate Authority Proxy Function)(활성) 서비스를 활성화한 노드를 선택합니다.
- 단계 **3** 서비스 드롭다운 목록에서 **CAPF(Certificate Authority Proxy Function)(**활성**)**을 선택합니다. 서비스 이름 옆에 "활성"이라는 단어가 표시되는지 확인하십시오.
- 단계 **4** 엔드포인트 대상 인증서 발급자 드롭다운 목록에서 온라인 **CA**를 선택합니다. CA 서명 인증서의 경 우, 온라인 CA를 사용하는 것이 좋습니다.
- 단계 **5** 인증서 유효 기간**(**일**)** 필드에 1 ~ 1825 사이의 숫자를 입력하여 CAPF에서 발급한 인증서가 유효한 날짜의 수를 나타냅니다.
- 단계 **6** 온라인 **CA** 매개변수 섹션에서 다음 매개변수를 설정하여 온라인 CA 섹션에 대한 연결을 생성합니 다.
- 온라인 CA 호스트네임—제목 이름 또는 CN(공통 이름)이 HTTPS 인증서의 FQDN(Fully Qualified Domain name)과 동일해야 합니다.
- 구성된 호스트네임은 Microsoft CA에서 실행되는 IIS(인터넷 정보 서비스)에서 호스팅 하는 HTTP 인증서의 CN(공통 이름)과 동일 합니다. 참고
- 온라인 CA 포트 온라인 CA에 대한 포트 번호를 입력합니다(예: 443).
- 온라인 CA 템플릿—템플릿의 이름을 입력합니다. Microsoft CA가 템플릿을 만듭니다.
- 온라인 CA 유형—기본 유형인 Microsoft CA를 선택합니다.
- 온라인 CA 사용자 이름—CA 서버의 사용자 이름을 입력합니다.
- 온라인 CA 암호—CA 서버의 사용자 이름에 대한 암호를 입력합니다.
- 단계 **7** 나머지 CAPF 서비스 매개변수를 완료합니다. 매개변수 이름을 클릭하여 서비스 매개변수 도움말 시 스템을 봅니다.
- 단계 **8** 저장을 클릭합니다.
- 단계 **9 CAPF(Certificate Authority Proxy Function)**를 다시 시작하여 변경 사항을 적용합니다. 그러면 Cisco 인증서 등록 서비스가 자동으로 다시 시작됩니다.

현재 온라인 **CA** 제한 사항

- CA 서버에서 영어 이외의 다른 언어를 사용하는 경우, 온라인 CA 기능이 작동하지 않습니다. CA 서버는 영어로만 응답해야 합니다.
- 온라인 CA 기능은 CA를 사용한 mTLS 인증을 지원하지 않습니다.
- LSC 작업에 온라인 CA를 사용하는 동안 LSC 인증서에 '디지털 서명' 및 '키 암호화' 키 사용이 제 공되지 않을 경우 디바이스 보안 등록이 실패합니다.
- LSC 작업에 온라인 CA를 사용하는 동안 LSC 인증서에 '디지털 서명' 및 '키 암호화'를 제공하지 않을 경우 디바이스 보안 등록이 실패합니다.

## 오프라인 **CA(**인증기관**)** 설정 구성

오프라인 CA를 사용하여 전화기 LSC 인증서를 생성하기로 결정한 경우, 이 고급 프로세스를 수행합 니다.

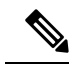

참고 \_ 오프라인 CA 옵션은 무수한 수동 단계와 관련이 있어 온라인 CA에 비해 시간이 더 오래 소요됩 니다. 인증서 생성 및 전송 프로세스 중에 문제가 발생하는 경우(예: 네트워크 중단 또는 전화 재 설정) 프로세스를 다시 시작합니다.

프로시저

- 단계 **1** 타사 CA(인증기관)에서 루트 인증서 체인을 다운로드합니다.
- 단계 **2** Unified Communications Manager에서 필수 신뢰(CallManager trust CAPF trust)에 루트 인증서 체인을 업로드합니다.
- 단계 **3** Unified Communications Manager을(를) 구성하여 엔드포인트에 인증서 발급 서비스 매개변수를 오프 라인 CA로 설정하여 오프라인 CA를 사용합니다.
- 단계 **4** 전화기 LSC에 대한 **CSR**을 생성합니다.
- 단계 **5 CSR**을 인증기관에 보냅니다
- 단계 **6 CSR**에서 서명된 인증서를 가져옵니다.

오프라인 CA를 사용하여 전화기 LSC를 생성하는 방법에 대한 자세한 예는 [CUCM](https://www.cisco.com/c/en/us/support/docs/unified-communications/unified-communications-manager-callmanager/118779-configure-cucm-00.html) 타사 CA 서명 LSC 생성 및 [가져오기](https://www.cisco.com/c/en/us/support/docs/unified-communications/unified-communications-manager-callmanager/118779-configure-cucm-00.html) 구성을 참조하십시오.

#### **CAPF** 서비스 활성화 또는 재시작

CAPF 시스템 설정을 구성한 후에 필수 CAPF 서비스를 활성화합니다. CAPF 서비스가 이미 활성화 된 경우 다시 시작합니다.

- 단계 **1** Cisco 유니파이드 Serviceability에서 도구 > 서비스 활성화를 선택합니다.
- 단계 **2** 서버 드롭다운 목록에서 퍼블리셔 노드를 선택하고 이동을 클릭합니다.
- 단계 **3** [ 보안 서비스] 창에서 적용되는 서비스를 확인하십시오.
	- **Cisco Certificate** 등록 서비스—온라인 CA를 사용하는 경우 이 서비스를 선택하고, 그렇지 않은 경우 선택하지 않은 상태로 둡니다.
	- **CAPF(Certificate Authority Proxy Function)**—체크 표시되어 있지 않은 경우(비활성 상태), 이 서비스를 선택합니다. 서비스가 이미 활성화된 경우 다시 시작합니다.
- 단계 **4** 모든 설정을 수정한 경우, 저장을 클릭합니다.
- 단계 **5 CAPF(Certificate Authority Proxy Function)**서비스가 이미 선택된 된 경우(활성 상태), 다음과 같이 다시 시작합니다.
	- a) 관련 링크 드롭다운 목록에서 컨트롤 센터 **-** 기능 서비스를 선택하고 이동을 클릭합니다.
	- b) 보안 설정 창에서 **CCAPF(Certificate Authority Proxy Function)**를 선택하고 재시작을 클릭합니 다.
- 단계 **6** 다음 절차 중 하나를 완료하여 개별 전화기 대비 CAPF 설정을 구성합니다.
	- a) 범용 디바이스 템플릿에서 CAPF 설정 구성, 9 페이지
	- b) 벌크 관리자를 통한 CAPF 설정 업데이트, 10 페이지

c) 전화기에 대한 CAPF 설정 구성, 11 페이지

#### 범용 디바이스 템플릿에서 **CAPF** 설정 구성

이 절차를 사용하여 범용 디바이스 템플릿에 CAPF 설정을 구성합니다. 기능 그룹 템플릿 구성을 통 해 LDAP 디렉터리 동기화에 대해 템플릿을 적용합니다. 템플릿의 CAPF 설정은 이 템플릿을 사용하 는 모든 동기화된 디바이스에 적용됩니다.

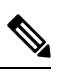

동기화되지 않은 LDAP 디렉터리에 범용 디바이스 템플릿을 추가만 할 수 있습니다. 초기 LDAP 동기화가 발생한 경우, 벌크 관리를 사용하여 전화기를 업데이트합니다. 자세한 내용은 벌크 관 리자를 통한 CAPF 설정 업데이트, 10 페이지를 참조하십시오. 참고

- 단계 **1** Cisco Unified CM 관리에서 사용자 관리 > 사용자**/**전화기 추가 > 범용 디바이스 템플릿을 선택합니다. 단계 **2** 다음 중 하나를 수행합니다.
	- 찾기를 클릭하고 기존 템플릿을 선택합니다.
	- 새로 추가를 클릭합니다.
- 단계 **3 CAPF(Certificate Authority Proxy Function)** 설정 영역을 확장합니다.
- 단계 **4** 인증서 작업 드롭다운 목록에서 설치**/**업그레이드를 선택합니다.
- 단계 **5** 인증 모드 드롭다운 목록 메뉴에서 디바이스가 자체 인증할 수 있는 옵션을 선택합니다.
- 단계 **6** 인증 문자열을 사용하기로 선택한 경우, 텍스트 상자에 인증 문자열을 입력하거나 문자열 생성을 클 릭하여 시스템에서 문자열을 생성합니다.
	- 참고 이 문자열이 디바이스 자체에 구성지 않은 경우 인증이 실패합니다.
- 단계 **7** 나머지 필드에서 키 정보를 구성합니다. 필드에 대해 도움이 필요한 경우, 온라인 도움말을 참조하십 시오.
- 단계 **8** 저장을 클릭합니다.
	- 이 템플릿을 사용하는 디바이스를 이 절차에서 할당한 것과 동일한 인증 방법으로 구성했 는지 확인하십시오. 그렇지 않으면 디바이스 인증이 실패합니다. 전화기 인증 구성 방법에 대한 자세한 내용은 전화기 설명서를 참조하십시오. 참고
- 단계 **9** 이 프로파일을 사용하는 디바이스에 템플릿 설정을 적용합니다.
	- a) 기능 그룹 템플릿 구성에 범용 디바이스 템플릿을 추가합니다.
	- b) 기능 그룹 템플릿을 동기화되지 않은 LDAP 디렉터리 구성에 추가합니다.

c) LDAP 동기화를 완료합니다. CAPF 설정은 동기화된 모든 디바이스에 적용됩니다.

기능 그룹 템플릿 및 LDAP 디렉터리 구성에 대한 자세한 내용은 Cisco 통합 [커뮤니케이션](https://www.cisco.com/c/en/us/support/unified-communications/unified-communications-manager-callmanager/products-installation-and-configuration-guides-list.html) 매니저 시 스템 구성 [설명서의](https://www.cisco.com/c/en/us/support/unified-communications/unified-communications-manager-callmanager/products-installation-and-configuration-guides-list.html) "엔드 유저 구성" 섹션을 참조하십시오.

#### 벌크 관리자를 통한 **CAPF** 설정 업데이트

벌크 관리의 전화기 업데이트 쿼리를 사용하여 단일 작업에서 많은 기존 전화기에 대한 CAPF 설정 및 LSC 인증서를 구성합니다.

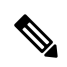

전화기를 프로비저닝하지 않은 경우, 벌크 관리의 전화기 삽입 메뉴를 사용하여 CSV 파일의 CAPF 설정으로 새 전화기를 프로비저닝합니다. CSV 파일에서 전화기를 삽입하는 방법에 대한 자세한 내용은 Cisco 통합 [커뮤니케이션](https://www.cisco.com/c/en/us/support/unified-communications/unified-communications-manager-callmanager/products-maintenance-guides-list.html) 매니저 벌크 관리 지침서의 "전화기 삽입" 섹션을 참조 하십시오. 참고

이 절차에서 추가하려는 것과 동일한 문자열 및 인증 방법을 사용하여 전화기를 구성하였는지 확인 하십시오. 그렇지 않으면 전화기가 CAPF에 인증되지 않습니다. 전화기에서 인증을 구성하는 방법에 대한 자세한 내용은 전화기 설명서를 참조하십시오.

프로시저

- 단계 **1** Cisco Unified CM 관리에서 다음 메뉴를 선택합니다.벌크 관리 > 전화기 > 전화기 업데이트 > 쿼리.
- 단계 **2** 필터 옵션을 사용하여 업데이트하려는 전화기로 검색을 제한하고 찾기를 클릭합니다.

예를 들어, 전화기 찾기 위치 드롭다운 목록을 사용하여 모든 전화기를 선택합니다. 여기서 LSC는 특 정 날짜 이전에 또는 특정 디바이스 풀 내에서 만료됩니다.

- 단계 **3** 다음을 클릭합니다.
- 단계 **4** 로그아웃**/**재설정**/**재시작 섹션에서 구성 적용 라디오 버튼을 선택합니다. 작업이 실행되면 CAPF 업 데이트가 업데이트된 모든 전화기에 적용됩니다.
- 단계 **5 CAPF(Certificate Authority Proxy Function)** 정보에서 인증서 작업 확인란에 체크 표시합니다.
- 단계 **6** 인증서 작업 드롭다운 목록에서 설치**/**업그레이드를 선택하여 CAPF가 전화기에 새 LSC 인증서를 설 치하도록 합니다.
- 단계 **7** 인증 모드 드롭다운 목록에서 LSC 설치 중 전화기의 자체 인증 방법을 선택합니다.

참고 전화기에서 동일한 인증 방법을 구성합니다.

- 단계 **8** 인증 문자열을 인증 모드로 선택한 경우, 다음 단계 중 하나를 완료합니다.
	- 각 디바이스에 대한 고유한 인증 문자열을 사용하려는 경우, 각 디바이스에 고유한 인증 문자열 생성을 선택합니다.
- 인증 문자열 텍스트 상자에 문자열을 입력하거나, 모든 디바이스에 대해 동일한 인증 문자열을 사용하려면 문자열 생성을 클릭합니다.
- 단계 **9** 전화기 업데이트 창의 **CAPF(Certificate Authority Proxy Function)** 정보 섹션에서 나머지 필드를 완 료합니다. 필드 및 해당 설정에 대한 도움이 필요한 경우 온라인 도움말을 참조하십시오.
- 단계 **10** 작업 정보에서 즉시 실행을 선택합니다.
	- 예약된 시간에 작업을 실행하려면 나중에 실행을 선택합니다. 작업 예약에 대한 자세한 내 용은 Cisco 통합 [커뮤니케이션](https://www.cisco.com/c/en/us/support/unified-communications/unified-communications-manager-callmanager/products-maintenance-guides-list.html) 매니저 벌크 관리 지침서에서 "예약된 작업 관리" 섹션을 참 조하십시오. 참고
- 단계 **11** 제출을 클릭합니다.
	- 이 절차에서 설정 적용 옵션을 선택하지 않은 경우, 업데이트된 모든 전화기에 대해 전화기 설정 창에서 설정을 적용합니다. 참고

### 전화기에 대한 **CAPF** 설정 구성

이 절차를 사용하여 개별 전화기의 LSC 인증서에 대한 CAPF 설정을 구성합니다.

벌크 관리 또는 동기화 LDAP 디렉터리를 사용하여 많은 수의 전화기에 CAPF 설정을 적용합니 다. 참고

이 절차에서 추가하려는 것과 동일한 문자열 및 인증 방법을 사용하여 전화기를 구성합니다. 그렇지 않으면, 전화기가 CAPF에 자체 인증되지 않습니다. 전화기에서 인증을 구성하는 방법에 대한 자세 한 내용은 전화기 설명서를 참조하십시오.

프로시저

- 단계 **1** Cisco Unified CM 관리에서 다음 메뉴를 선택합니다.디바이스 > 전화기.
- 단계 **2** 찾기를 클릭하고 기존 전화기를 선택합니다. 전화기 구성 페이지가 나타납니다.
- 단계 **3 CAPF(Certificate Authority Proxy Function)** 정보 창으로 이동합니다.
- 단계 **4** 인증서 작업 드롭다운 목록에서 CAPF에 대한 설치**/**업그레이드를 선택하여 전화기에 새 LSC 인증서 를 설치합니다.
- 단계 **5** 인증 모드 드롭다운 목록에서 LSC 설치 중 전화기의 자체 인증 방법을 선택합니다.

참고 동일한 인증 방법을 사용하도록 전화기를 구성해야 합니다.

단계 **6** 텍스트 문자열을 입력하거나 문자열 생성을 클릭하여 인증 문자열을 선택하는 경우 문자열을 생성 합니다.

단계 **7** 전화기 설정 페이지의 **CAPF(Certificate Authority Proxy Function)** 정보 창에 있는 나머지 필드에 세 부 정보를 입력합니다. 필드 및 해당 설정에 대한 도움이 필요한 경우 온라인 도움말을 참조하십시오. 단계 **8** 저장을 클릭합니다.

#### **KeepAlive** 타이머 설정

이 절차를 사용하여 CAPF-엔드포인트 연결에 대한 클러스터 수준 keepalive 타이머를 설정하여 방화 벽에 의해 연결이 시간 초과되지 않도록 합니다. 타이머의 기본값은 15분입니다. 각 간격 이후 CAPF 서비스는 연결을 계속 유지할 수 있도록 keepalive 신호를 전화기로 보냅니다.

프로시저

단계 **1** 명령줄 인터페이스를 사용하여 퍼블리셔 노드에 로그인합니다.

단계 **2** Utils capt set keep\_alive CLI 명령을 실행합니다.

단계 **3** 5에서 60(분) 사이의 숫자를 입력하고 입력을 클릭합니다.

## **CAPF** 관리 작업

CAPF를 구성하고 LSC 인증서를 발급한 후에는 다음 작업을 사용하여 LSC 인증서를 지속적으로 관 리합니다.

#### 인증서 상태 모니터링

시스템을 구성하여 인증서 상태를 자동으로 모니터링할 수 있습니다. 시스템에서 인증서 만료가 다 가오면 이메일을 보내 며, 만료 후에는 인증서를 철회합니다.

인증서 모니터링 확인 작업을 구성하는 방법에 대한 자세한 내용은, "인증서 관리" 관리 장의 인증서 모니터링 및 철회 작업 플로우를 참조하십시오.

#### 오래된 **LSC** 보고서 실행

이 절차를 사용하여 Cisco Unified Reporting에서 오래된 LSC 보고서를 실행합니다. 오래된 LSC는 엔 드포인트 CSR에 대한 응답으로 생성되었지만, 새로운 CSR이 오래된 LSCS가 설치되기 전에 엔드포 인트에 의해 생성 되었기 때문에 한 번도 설치된 적이 없었던 인증서입니다.

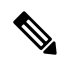

퍼블리셔 노드에서 utils capf stale-lsc list CLI 명령을 실행하여 오래된 LSC 인증서 목록 을 가져올 수도 있습니다. 참고

프로시저

- 단계 **1** Cisco Unified Reporting Administration에서 시스템 보고서를 선택합니다.
- 단계 **2** 왼쪽 내비게이션 바에서 오래된 **LSC**를 선택합니다.
- 단계 **3** 새 보고서 생성을 클릭합니다.

## 보류 중인 **CSR** 목록 조회

이 절차를 사용하여 보류 중인 CAPF CSR 파일 목록을 봅니다. 모든 CSR 파일에는 타임스탬프가 찍 혀 있습니다.

프로시저

- 단계 **1** 명령줄 인터페이스를 사용하여 퍼블리셔 노드에 로그인합니다.
- 단계 **2** utils capf csr list CLI 명령을 실행합니다. 보류기 중인 CSR 파일의 타임스탬프가 찍힌 목록이 표시됩니다.

#### 오래된 **LSC** 인증서 삭제

이 절차를 사용하여 시스템에서 오래된 LSC 인증서를 삭제합니다.

프로시저

단계 **1** 명령줄 인터페이스를 사용하여 퍼블리셔 노드에 로그인합니다.

단계 **2** utils capf stale-lsc delete all CLI 명령어 실행 시스템에서 모든 오래된 LSC 인증서를 삭제합니다.

## **CAPF** 시스템 상호 작용 및 제한 사항

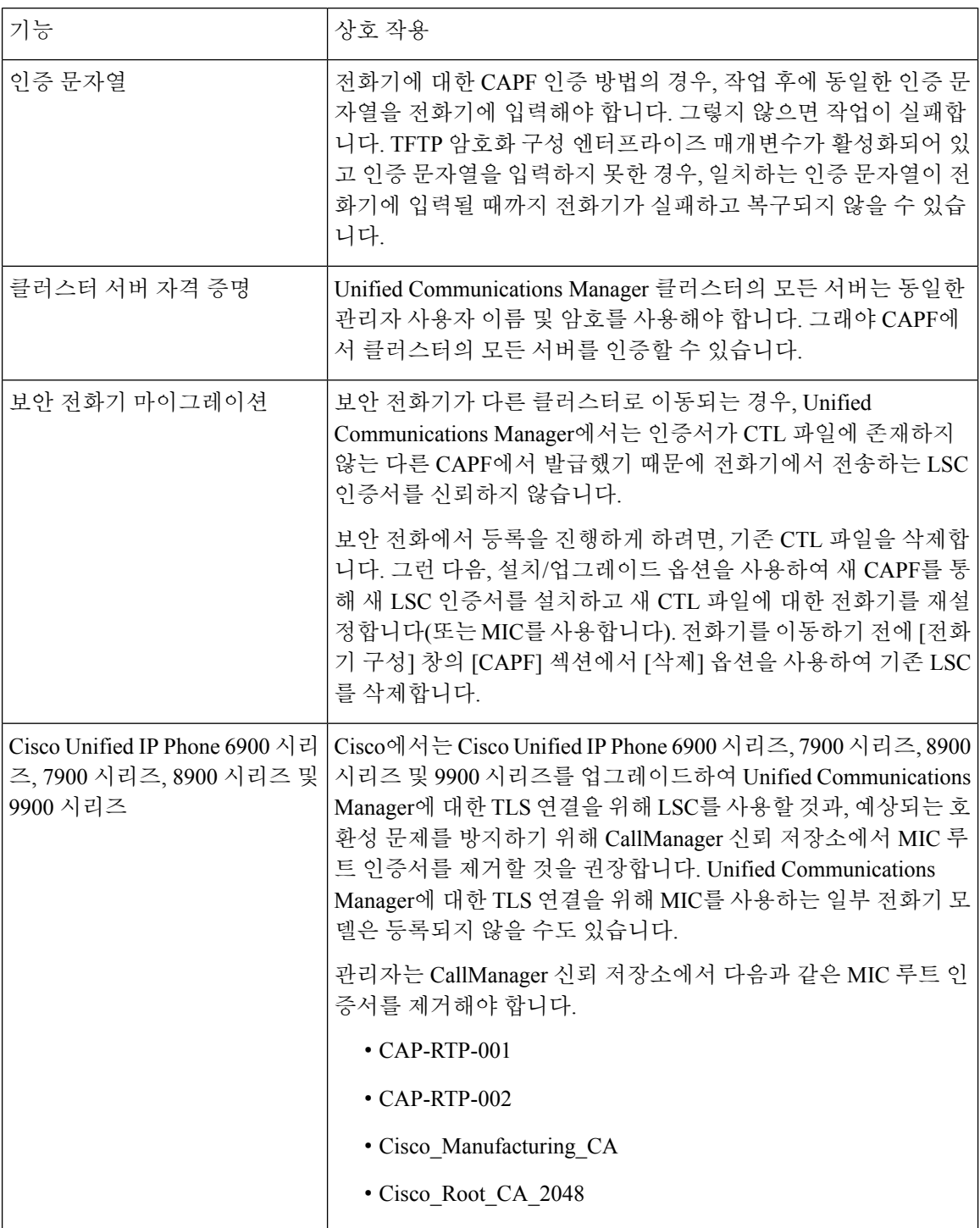

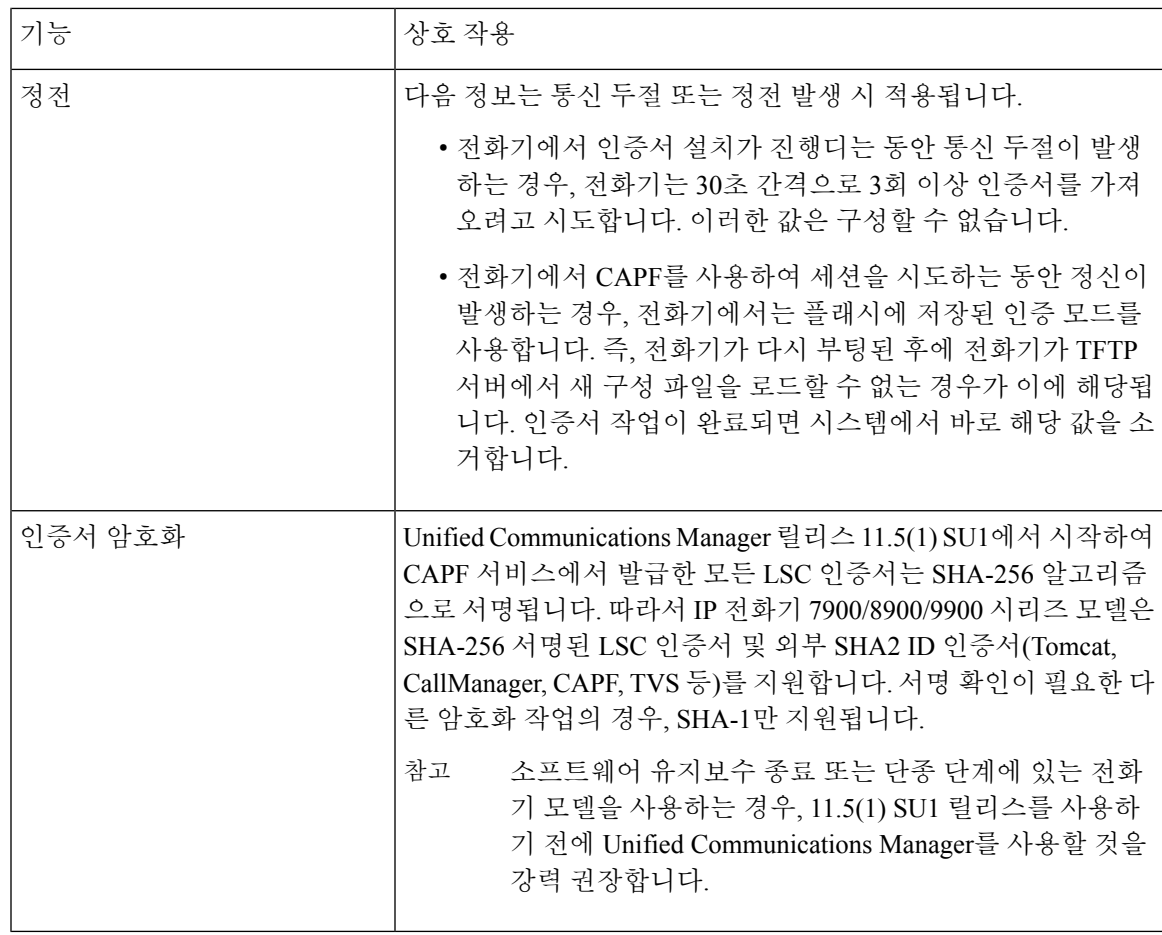

### **7942** 및 **7962** 전화기를 이용한 **CAPF** 예

사용자 또는 Unified Communications Manager에서 전화기를 재설정할 때는, CAPF가 Cisco Unified IP Phone 7962 및 7942와 상호 작용하는 방식에 대한 다음 정보를 고려하십시오.

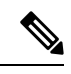

다음 예에서, LSC가 아직 전화기에 존재하지 않고 CAFP 인증 모드에 대해 기존 인증서 사용을 선택한 경우, CAPF 인증서 작업이 실패합니다. 참고

예**-**비보안 디바이스 보안 모드

이 예에서는, 디바이스 보안 모드를 비보안으로 그리고 CAPF 인증 모드를 **Null** 문자열 사용 또는 기 존 인증서 사용**(**우선순위**...)**으로 설정한 후에 전화기가 재설정됩니다. 전화기가 재설정되고 나면, 즉 시 기본 Unified Communications Manager에 등록되고 구성 파일을 수신합니다. 그런 다음 전화기가 자 동으로 CAPF를 사용하여 세션을 시작하여 LSC를 다운로드합니다. 전화기에서 LSC를 설치한 후에 는 디바이스 보안 모드를 인증됨 또는 암호화됨으로 구성합니다.

예**-**인증된**/**암호화된 디바이스 보안 모드

이 예에서는, 디바이스 보안 모드를 비보안으로 인증됨 또는 암호화됨으로 그리고 CAPF 인증 모드 를 **Null** 문자열 사용 또는 기존 인증서 사용**(**우선순위**...)**으로 설정한 후에 전화기가 재설정됩니다. CAPF세션이종료되고전화기에LSC가설치될때까지전화기는기본UnifiedCommunications Manager 에 등록되지 않습니다. 세션이 종료되면, 전화기가 등록되고, 즉시 인증됨 또는 암호화됨 모드로 실 행됩니다.

이 예에서 인증 문자열 사용을 구성할 수 없습니다. 그 이유는 전화기가 CAPF 서버에 자동으로 연결 되지 않아, 전화기에 유효한 LSC가 없는 경우 등록이 실패하기 때문입니다.

#### **IPv6** 주소 지정과의 **CAPF** 상호 작용

CAPF는 IPv4, IPv6 또는 두 가지 유형의 주소를 모두 사용하는 전화기로 인증서를 발급하고 업그레 이드할 수 있습니다. IPv6 주소를 사용하는 SCCP를 실행 중인 전화기에 대한 인증서를 발급하거나 업그레이드하려면, Unified Communications Manager 관리에서 IPv6 활성화 서비스 매개변수를 참으 로 설정해야 합니다.

전화기가 CAPF에 연결되어 인증서를 가져올 때 CAPF는 [IPv6 활성화] 엔터프라이즈 매개변수에서 구성을 사용하여 전화기에 인증서를 발급 또는 업그레이드할지 여부를 결정합니다. 엔터프라이즈 매개변수가 거짓으로 설정된 경우, CAPF는 IPv6 주소를 사용하는 전화기에서 연결을 무시하거나 거 부하며 전화기는 인증서를 수신하지 않습니다.

다음 표에서는 IPv4, IPv6 또는 두 유형의 주소가 있는 전화기가 CAPF에 연결되는 방식에 대해 설명 합니다.

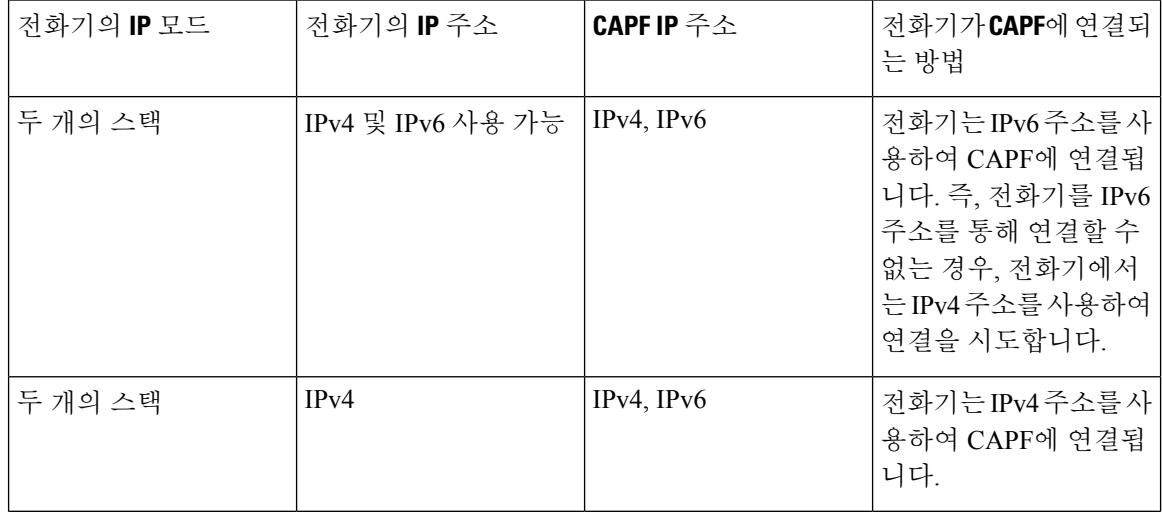

표 **2: IPv6** 또는 **IPv4** 전화기가 **CAPF**에 연결되는 방법

ш

 $\mathbf{l}$ 

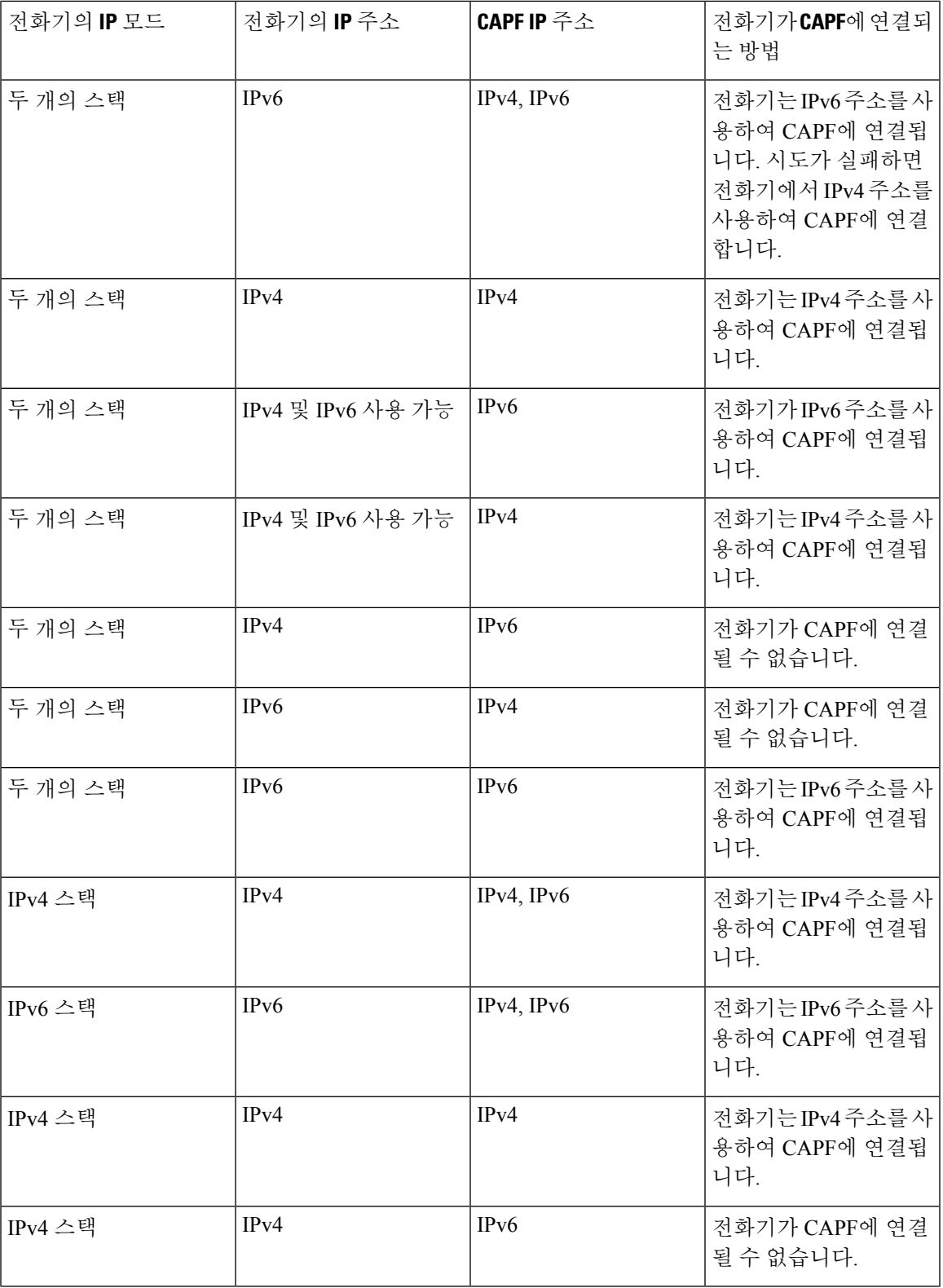

I

 $\overline{\phantom{a}}$ 

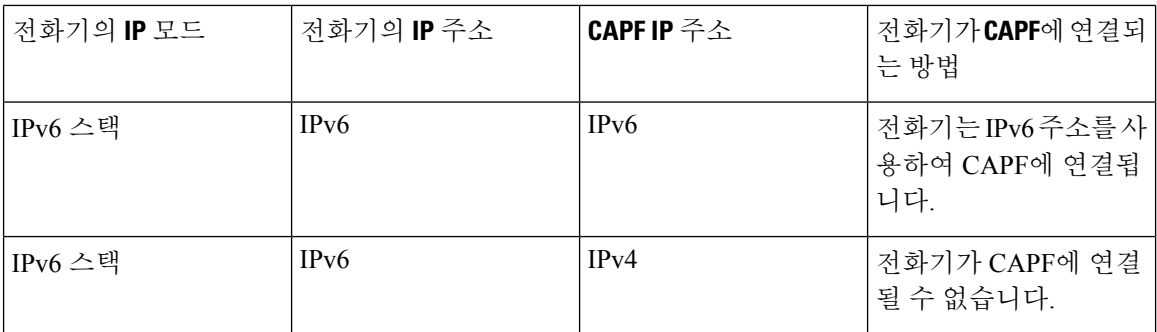

번역에 관하여

Cisco는 일부 지역에서 본 콘텐츠의 현지 언어 번역을 제공할 수 있습니다. 이러한 번역은 정보 제 공의 목적으로만 제공되며, 불일치가 있는 경우 본 콘텐츠의 영어 버전이 우선합니다.